# SCRID Website Training

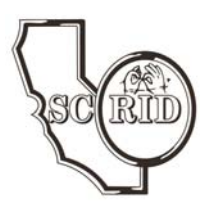

Today we will:

- 1. Post reports on your News Blog
- 2. Create an event on the calendar

## **PosƟng reports on your News Blog**

Log in using your officer or committee chair username and password You'll see this dashboard first:

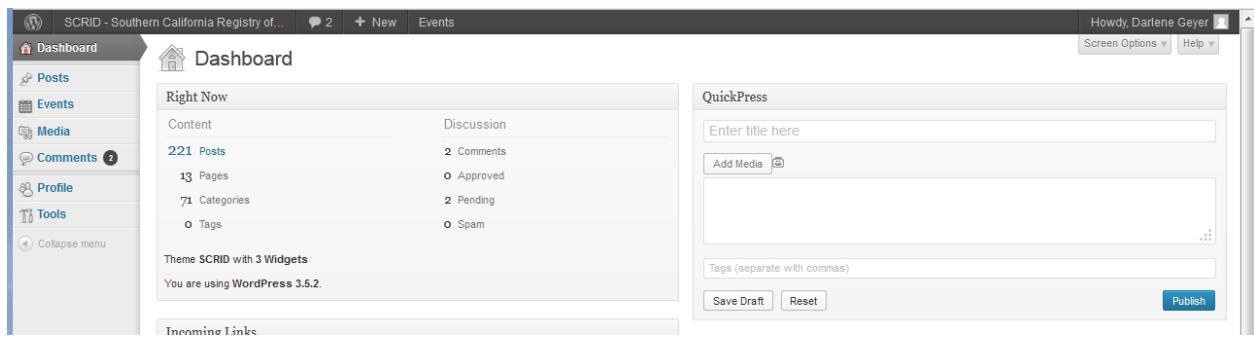

**Media:** Upload any files you will be posting first: pictures, logo

a. Click on **"Media",** then **"add new"**

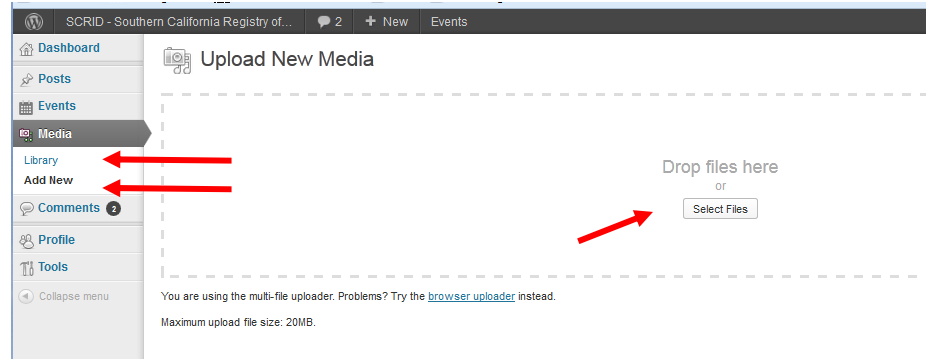

b. You can drag the file from your folder to this box, or "select files" and choose from a folder on your computer.

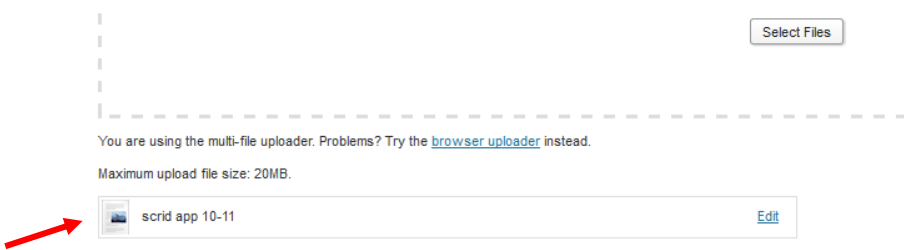

Once they've been uploaded you'll see them listed here.

Your files will be ready for you when you create your post.

#### **CreaƟng a new post:**

- a. Place your cursor over the "Posts" tab.
- b. Click on the "Add New" link:

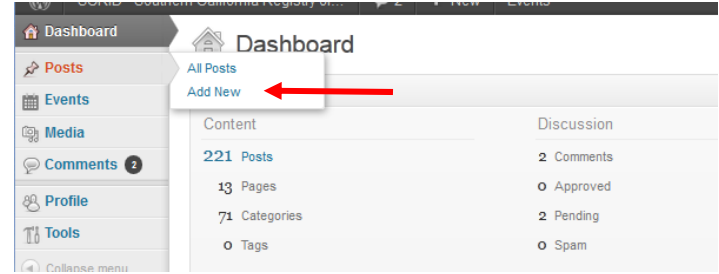

- c. First, look at the panel on the right side. Here you will:
	- 1. Choose your page ("category") where the information will be posted
	- 2. Preview your masterpiece after you create the post
	- 3. Choose place the post on the website when it's ready to go

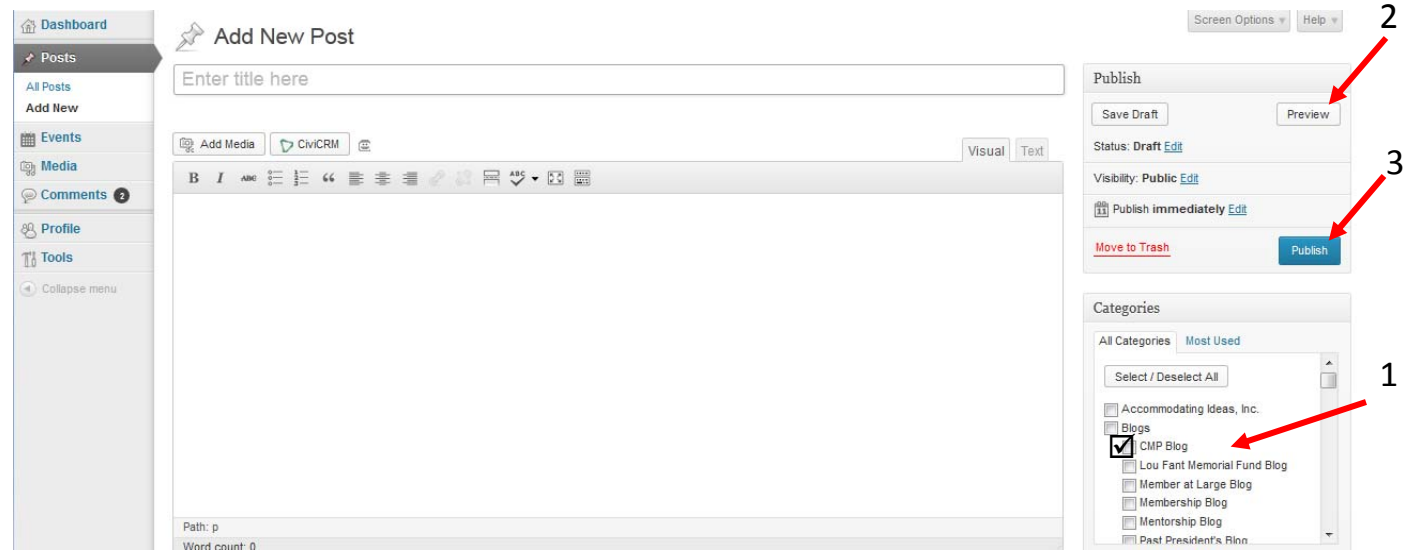

- d. Give your post a title—this will show up at the top of the page.
	- 1. Include the purpose and date (CMP Report: January 1, 2013)
- e. Create the text of your post:
	- 1. Copy and paste the text from an existing document or type your text here.
	- 2. You can use the style ribbon to give your post more pizzazz

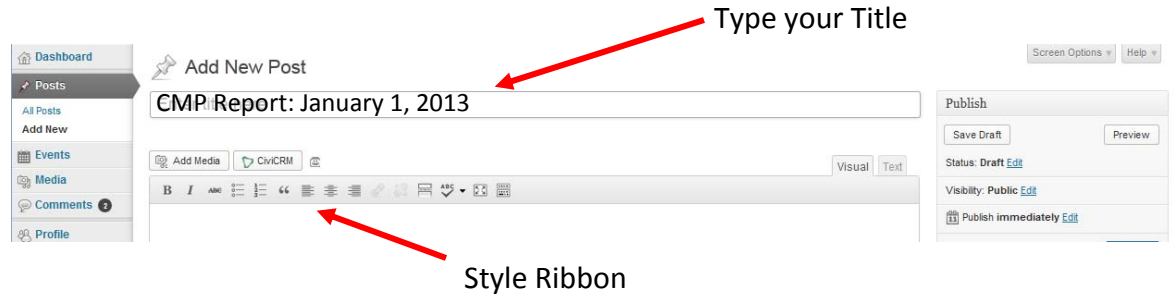

#### f. Insert media

- 1. Place your cursor where you want to place the picture, file, etc.
- 2. Click on **"Add Media"** above the text box

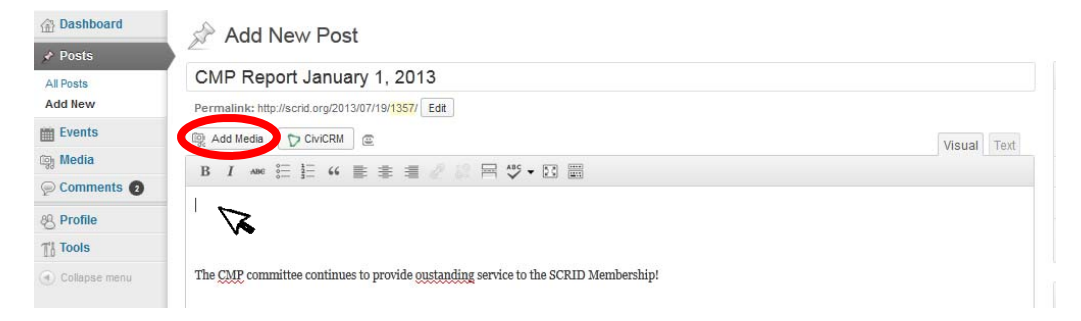

- 3. Click on **"Media Library"**
- 4. Click on the file/picture you wish to insert (Note the blue checkmark and a thumbnail of the file in the right‐hand panel)

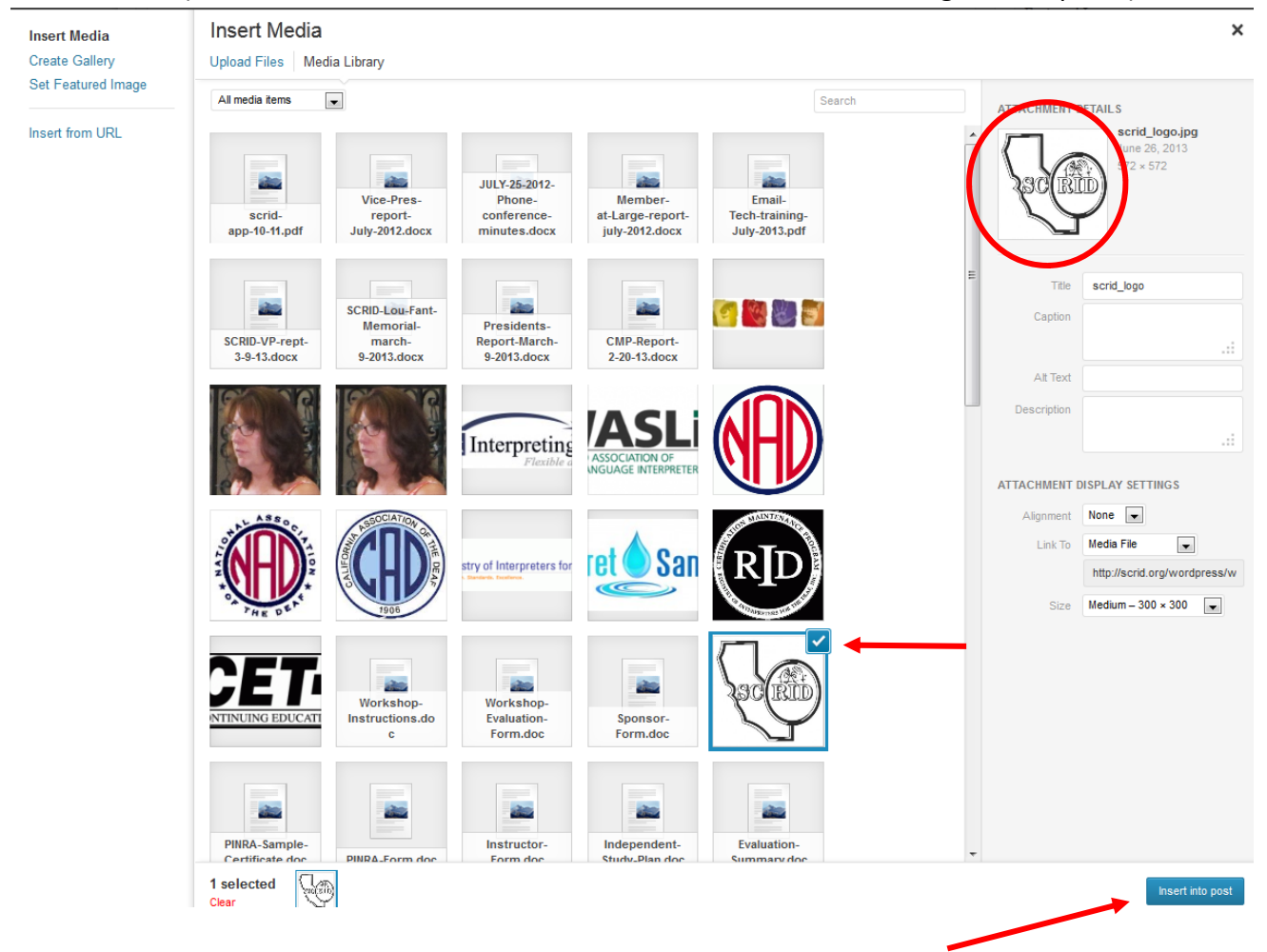

5. Click on **"Insert into post"** at lower right‐hand corner

Next we will re‐size the image

- 6. Click on the image to see the "Edit Image" icons.
- Click on the picture icon to resize
- Choose the "**60%**" and update to shrink the image.
- You can repeat this more than once to adjust the size that you want

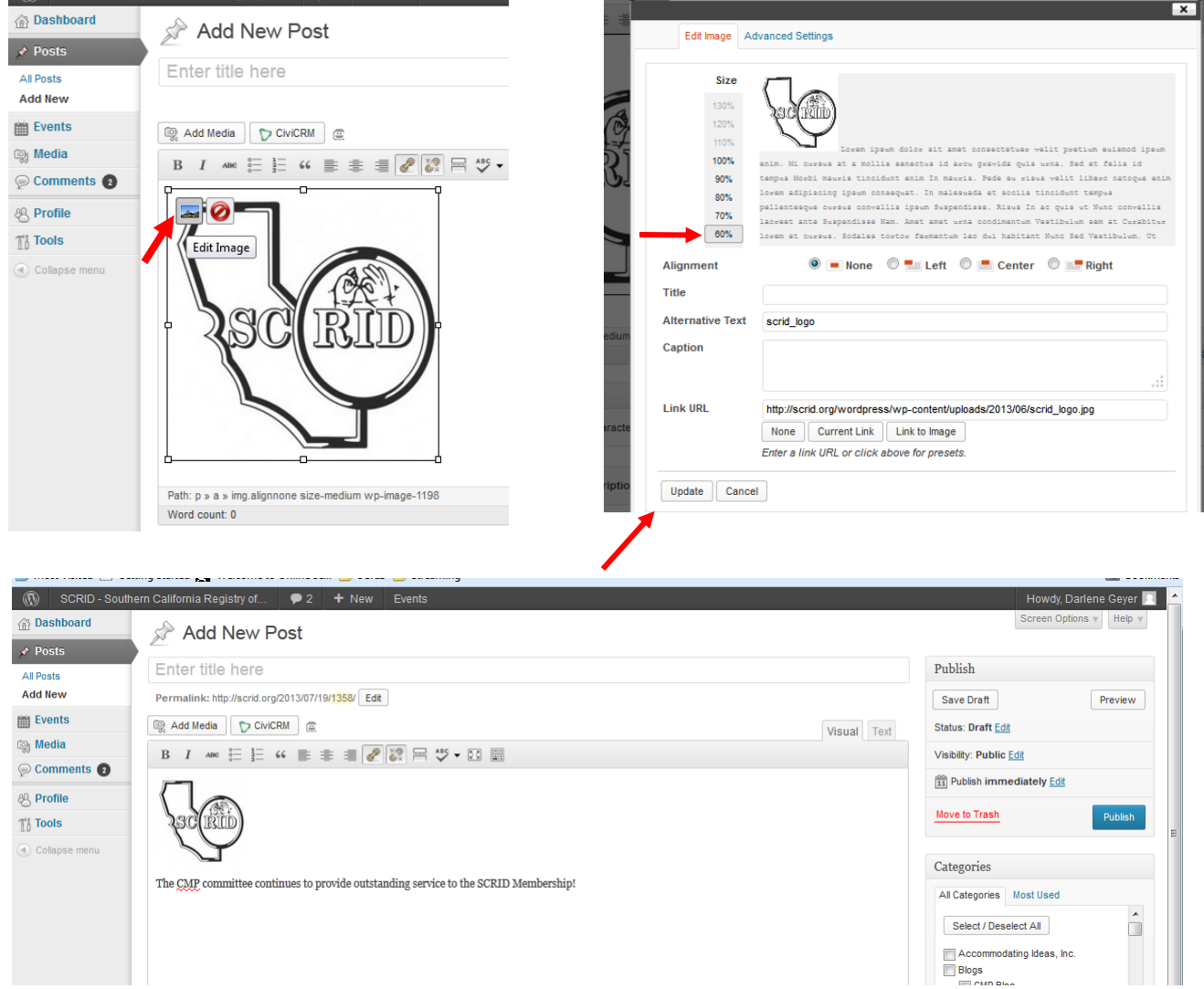

Note the smaller image.

### g. **Preview you post,** click on **"Preview."**

Close the window to make adjustments to spacing, font size and color, etc.

- h. Once you are happy with your work, click on **"Publish."**
- Switch to the page on the live website to verify it posted correctly.

## **Post Event on the Website Calendar**

- 1. Click on "Events" to see the options
- 2. Choose "Add New"

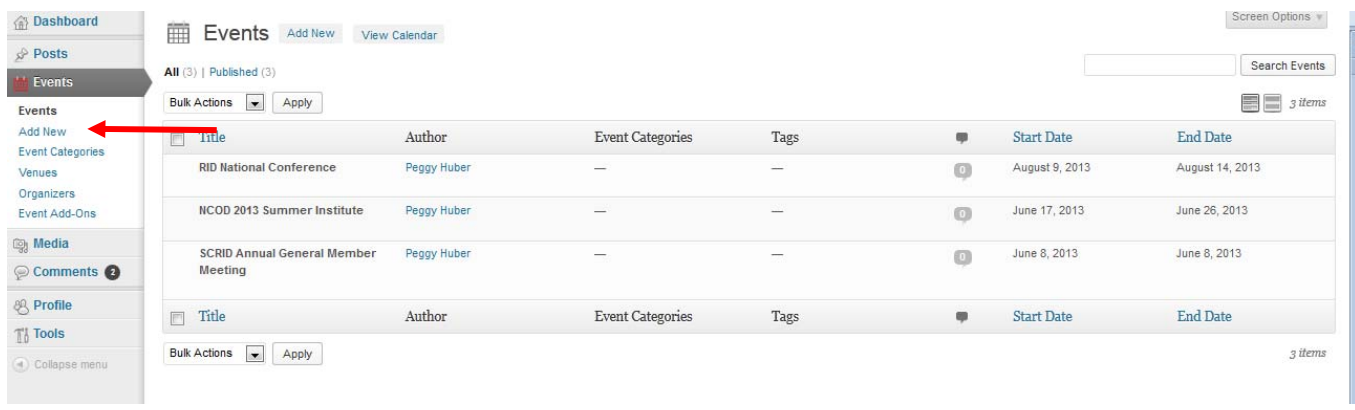

- 3. Fill out as much of the information as possible:
- Choose the Event Category from the right-hand Event time & date panel
- Event title
- Information text
- Media
- 
- Location details
- Organizer Details
- Choose to allow comments, trackbacks and pin‐ backs

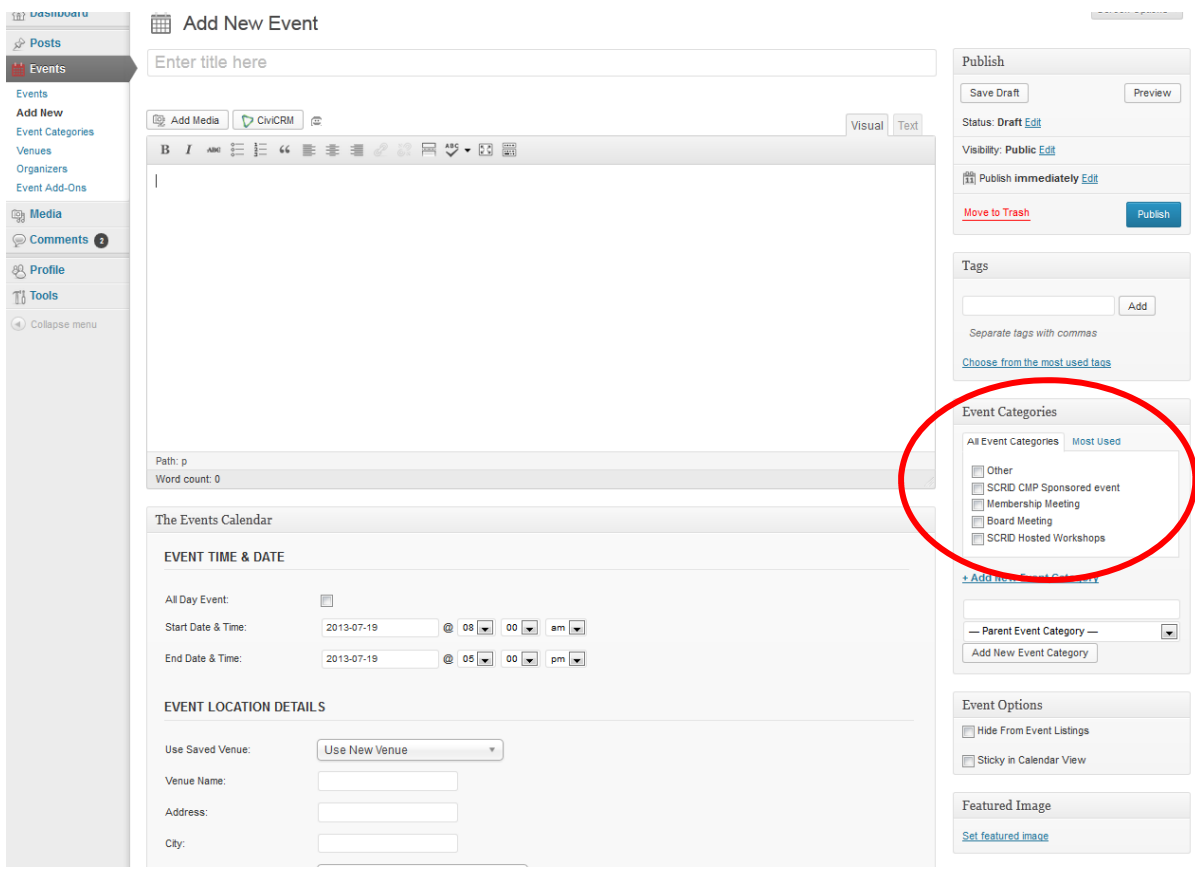

4. Preview, modify, Publish, view on live website calendar of events